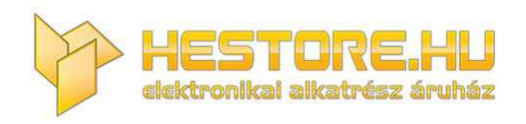

## **EN:** This Datasheet is presented by the manufacturer.

Please visit our website for pricing and availability at www.hestore.hu.

## **A programozó üzembe helyezése**

- 1. Amennyiben még nincs telepítve a számítógépen az Atmel® Studio szoftvercsomag, töltsük le a [www.atmel.com](http://www.atmel.com/) oldalról, majd telepítsük fel. Ha a telepítés közben a driverek telepítésének engedélyezését kérdezi meg az operációs rendszer, engedélyezzük a telepítést.
- 2. Csatlakoztassuk a programozót a számítógép USB-portjához.
- 3. Megfelelően telepített Atmel® Studio szoftvercsomag esetén a programozó működéséhez szükséges driverek keresése automatikusan megtörténik.
- 4. A megfelelő telepítést ellenőrizzük az Eszközkezelőben.

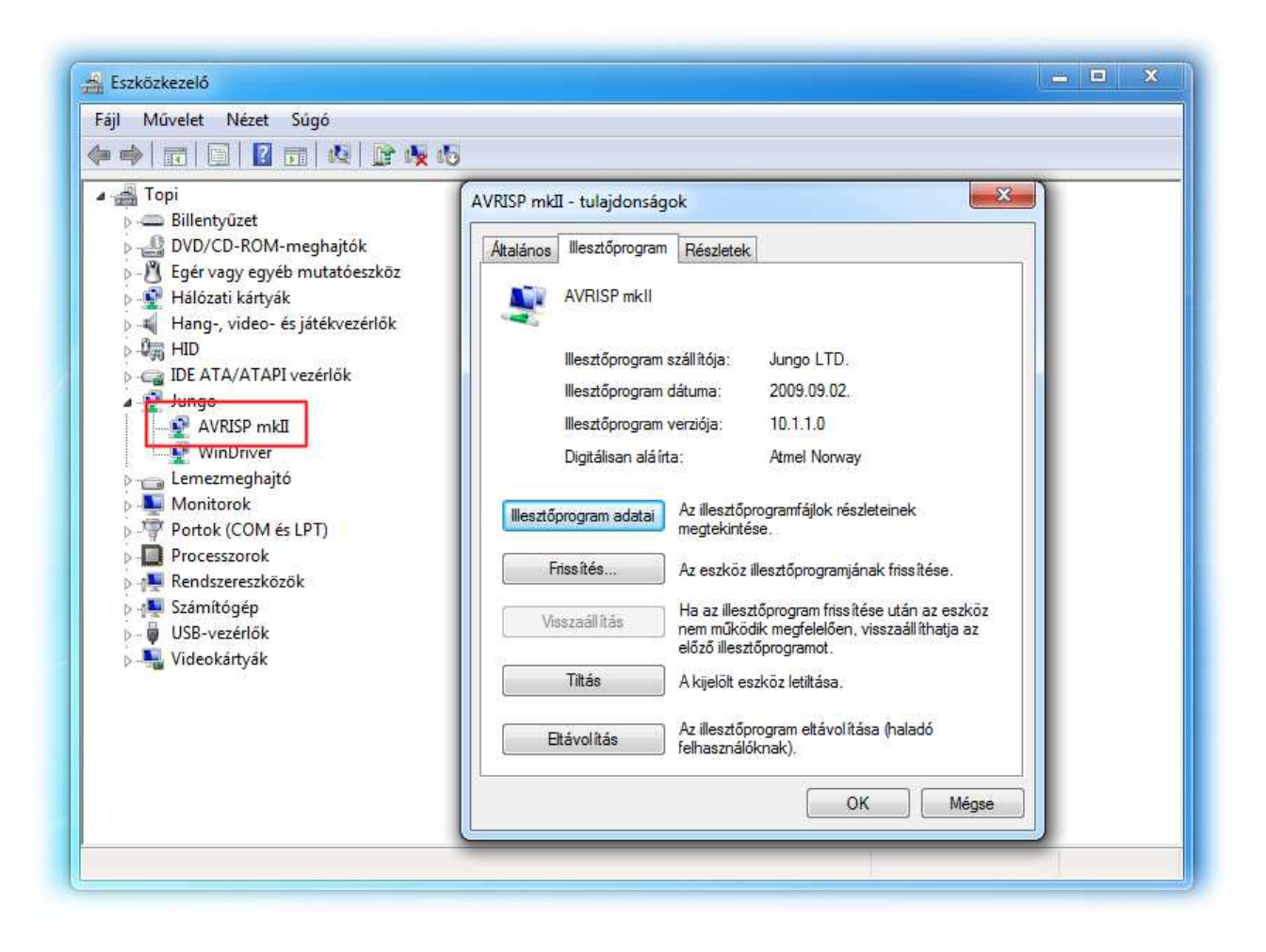

5. Nyissuk meg az Atmel® Studio szoftvercsomagot, majd kattintsunk a "Tools > Device Programming" menüpontra.

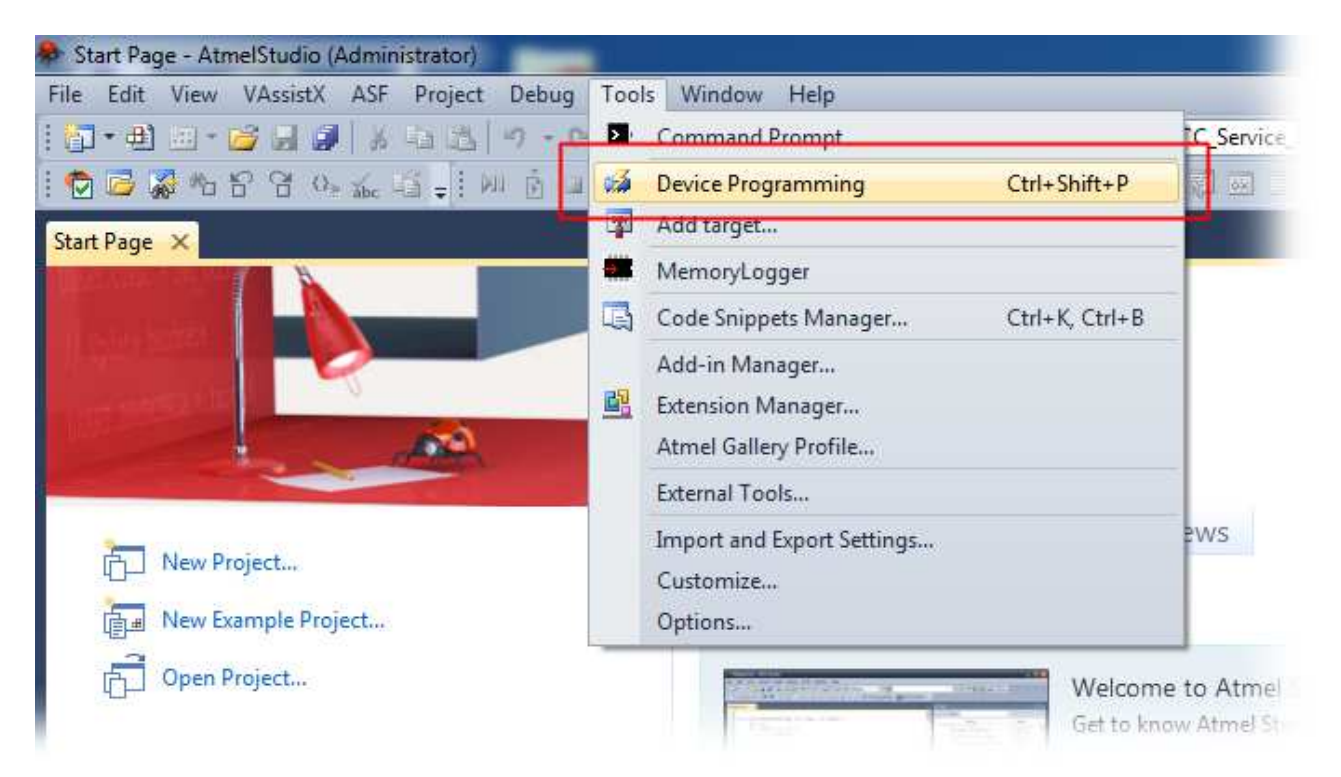

6. A kattintással megnyíló ablak "Tools" listájából válasszuk ki az "AVRISP mkII<szériaszám>" sort.

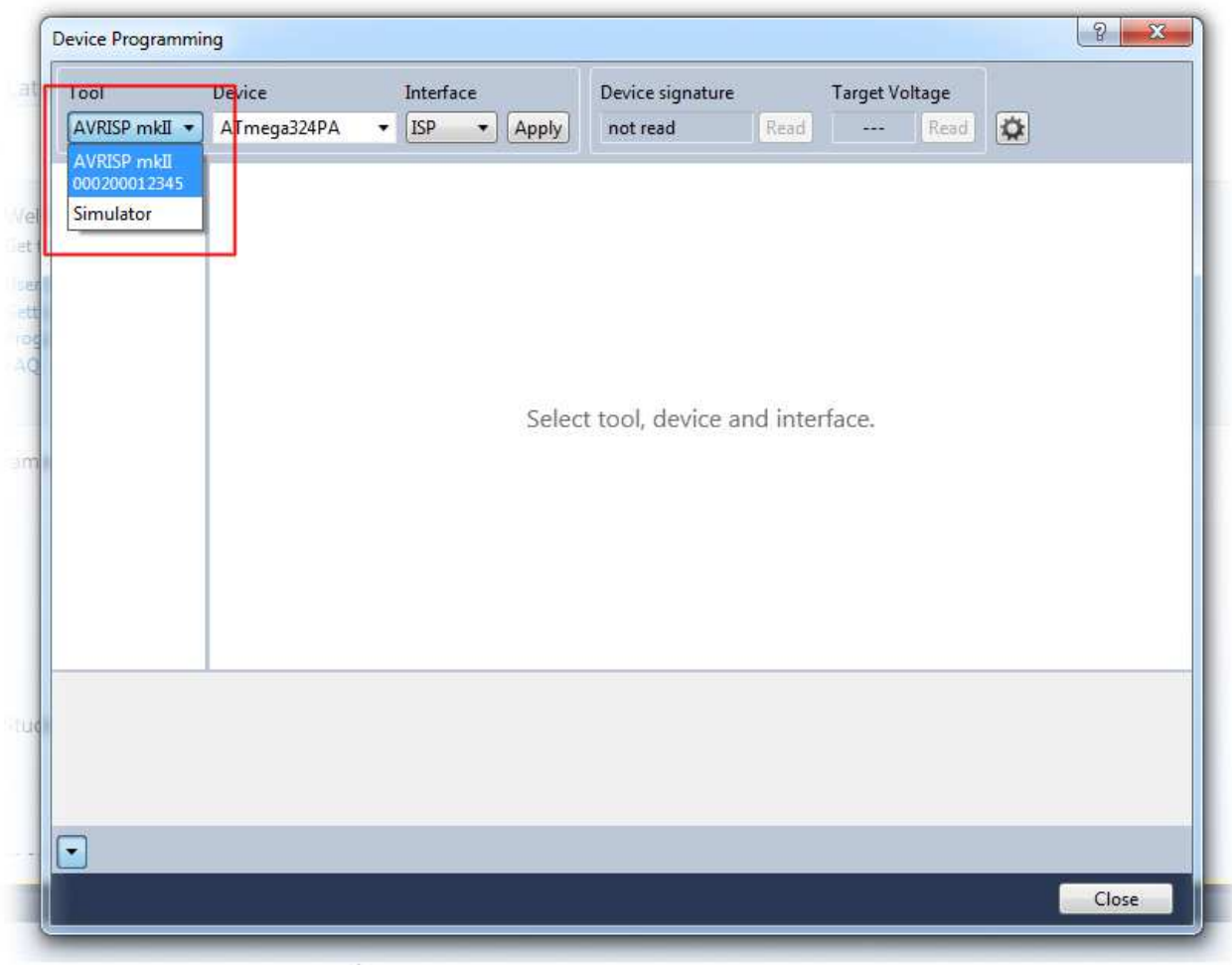

7. Az eszköz kiválasztása után keressük ki a programozni kívánt mikrovezérlő típusát a "Device" listából, majd ezt követően kattintsunk az "Apply" gombra. (Jelen példában ATmega324PA)

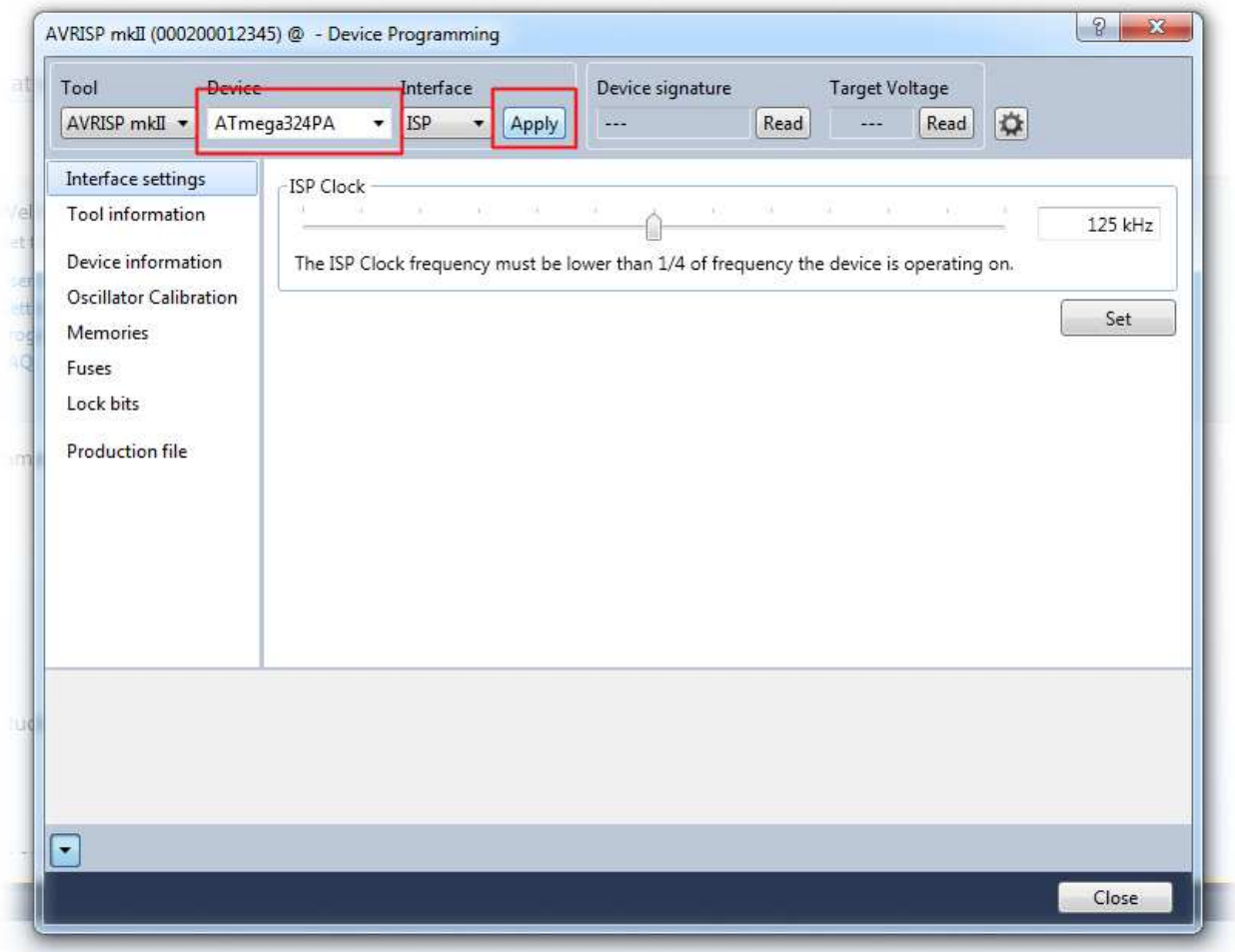

8. Csatlakoztassuk a programozó megfelelő interfészét a programozni kívánt célprocesszorhoz (lásd *Csatlakozó kiosztás* ábra), és kattintsunk a "Read" gombra. Amennyiben a célprocesszor és a programozó között a kapcsolat rendben van, az eszközazonosító kiolvasása hibátlanul megtörténik.

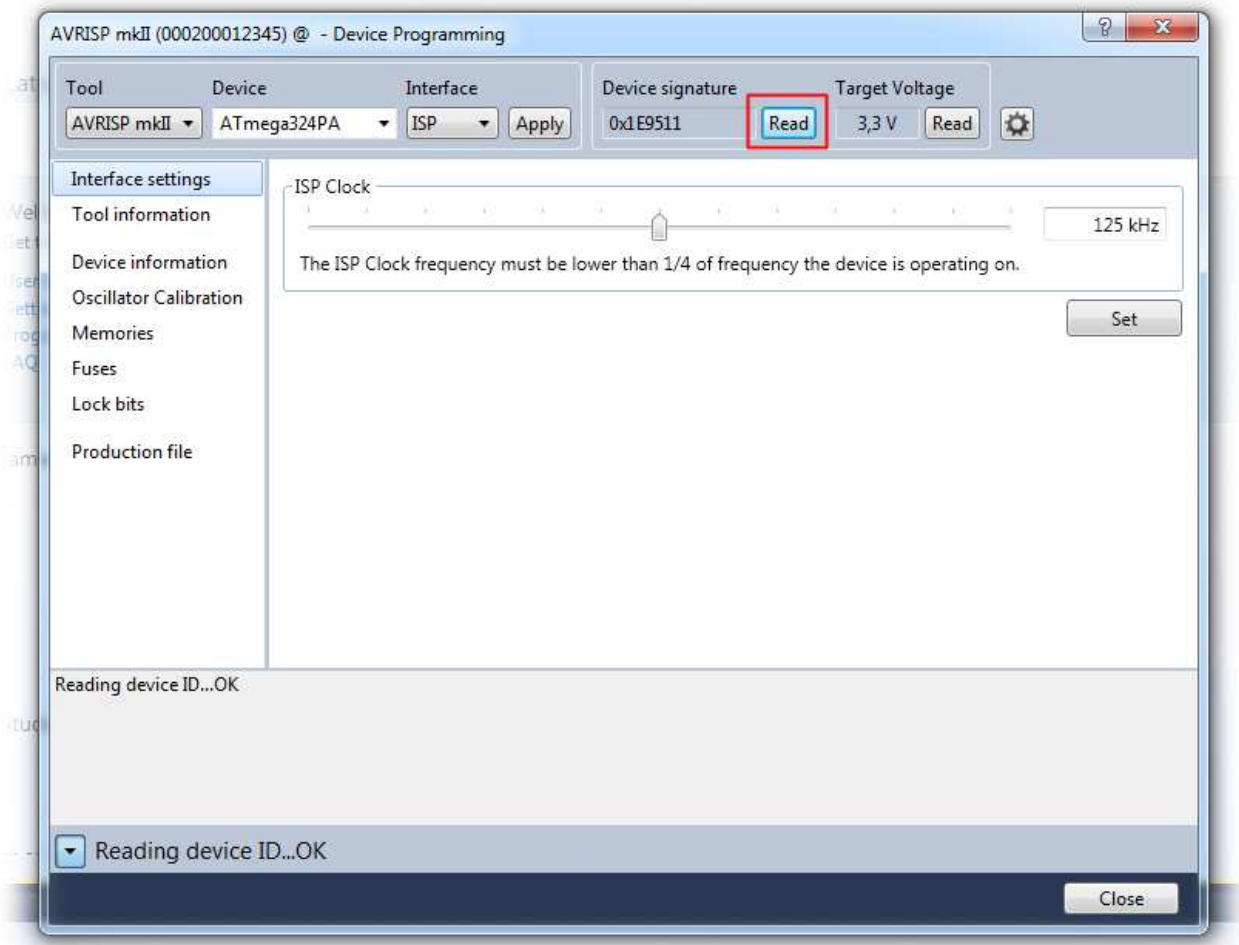

9. Amennyiben ".hex" állományt kívánunk a mikrovezérlőbe programozni, kattintsunk a "..." feliratú tallózás gombra, keressük ki a .hex fájlt, majd ezt követően kattintsunk a "Program" gombra.

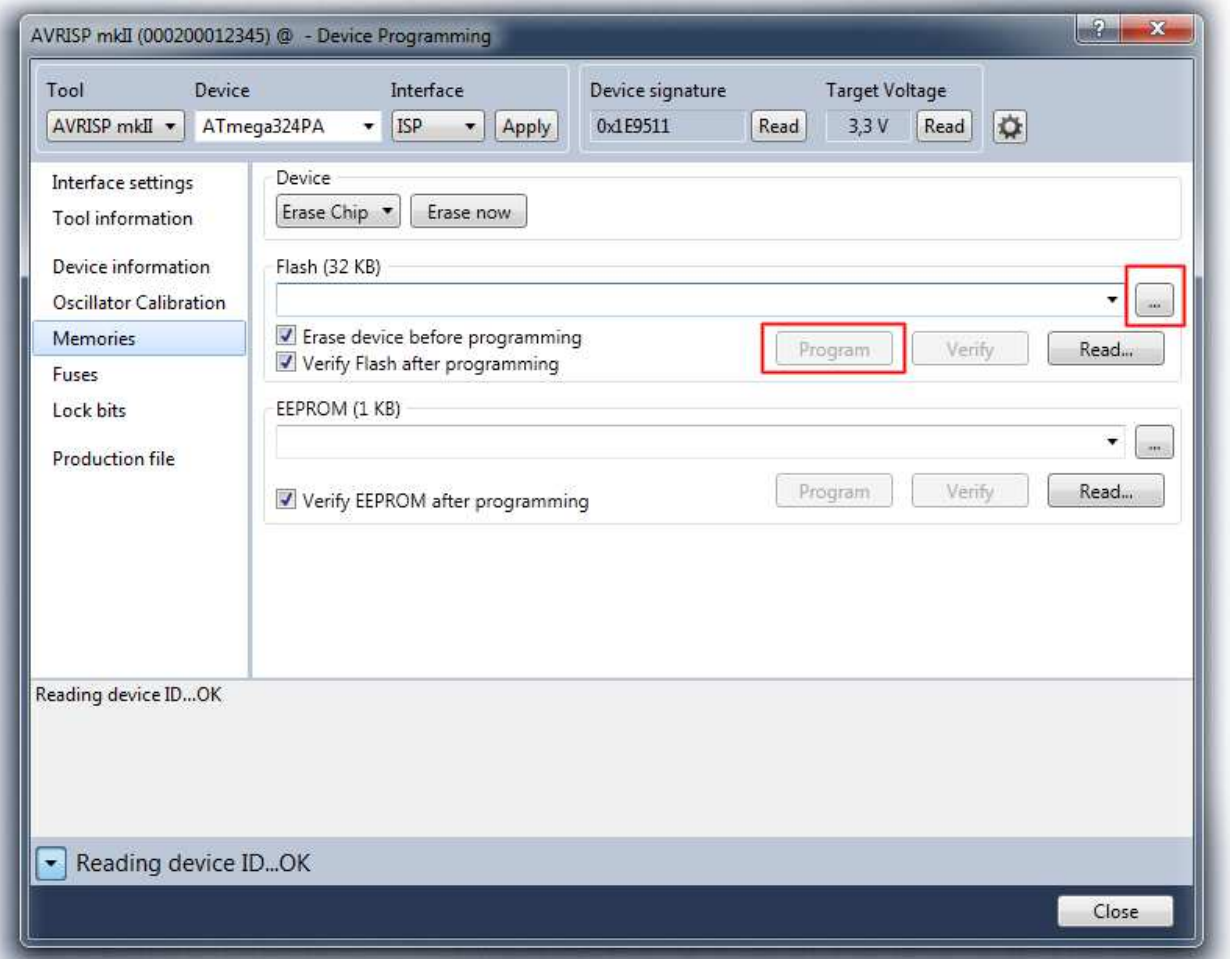

10. Amennyiben a programozót a fejlesztés közben kód betöltésre is használni kívánjuk, a Projekthez is hozzárendelhetjük mint programozó eszközt. A "Solution Explorer" résznél válasszuk ki az aktuális projektet, és a jobb klikkre feljövő menünél kattintsunk a "Properties" menüpontra.

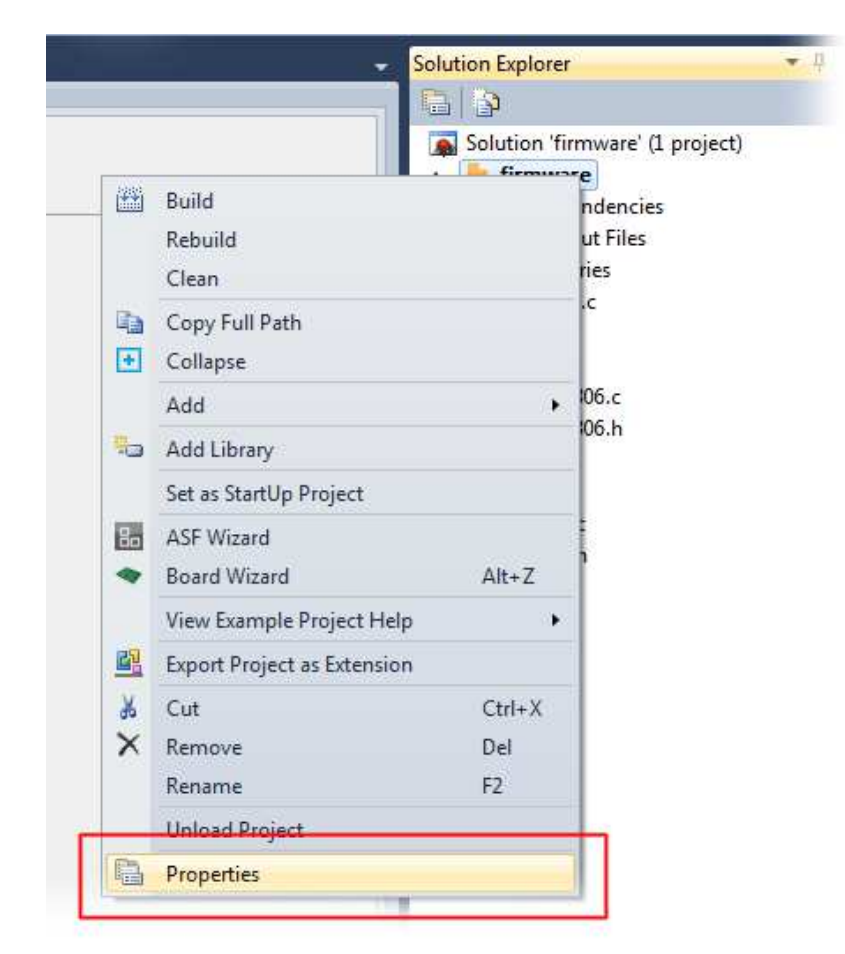

11. A megnyíló ablaknál a "Tool" fülön, válasszuk ki az "AVRISP mkII" programozót, állítsuk be a kívánt ISP órajelet (ISP Clock – pl. 150 kHz)

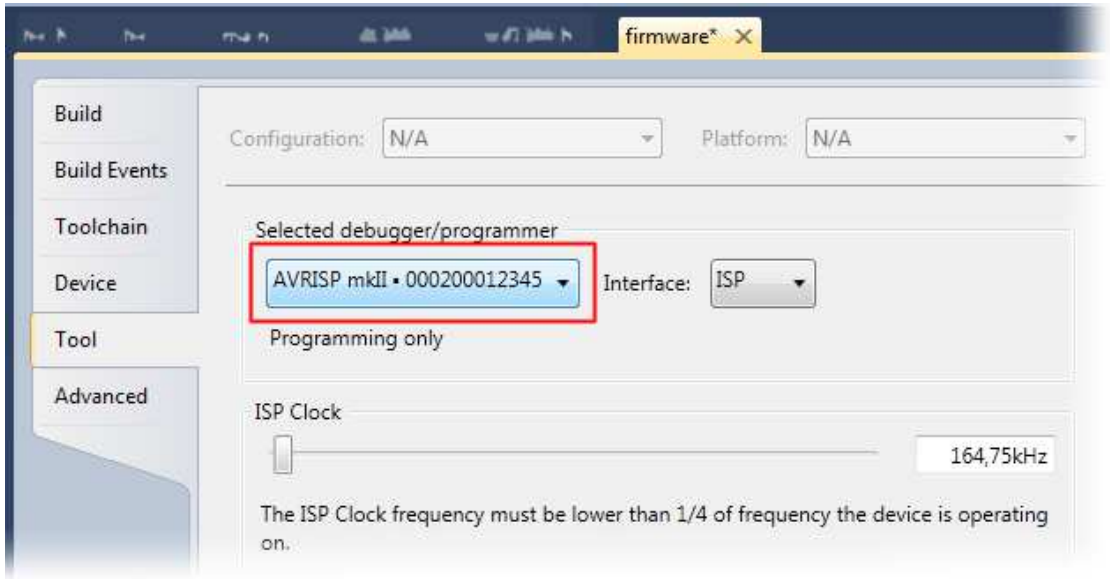

12. A "Debug > Start without debugging" menüpont segítségével bármikor fejlesztés közben feltölthető a projekt a mikrovezérlőbe.

## **Csatlakozók kiosztása**

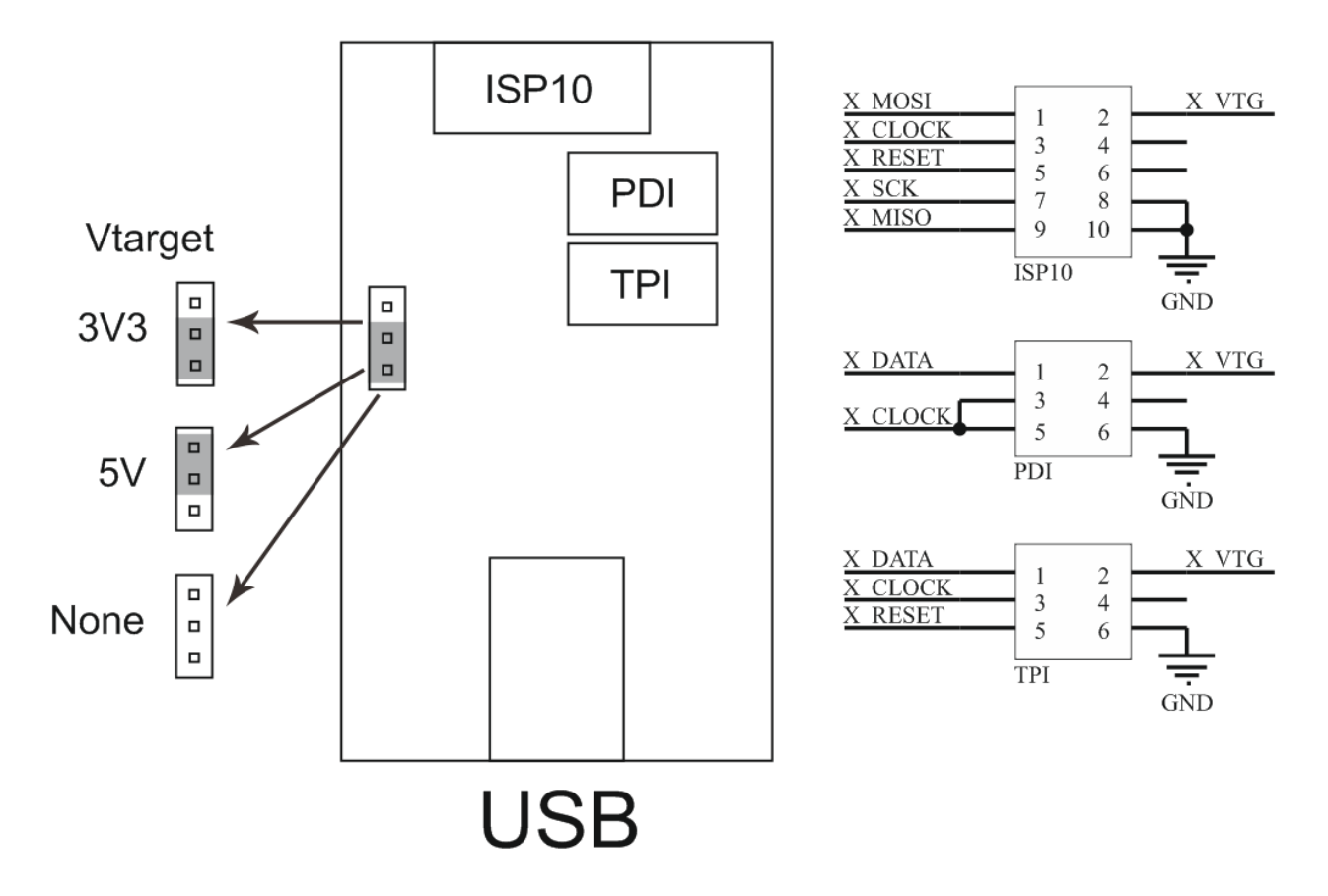

**Vtarget**: Programozó csatlakozón keresztüli céláramkör megtáplálásra ad lehetőséget.

- 3V3 Jumper állás esetén a céláramkört 3,3 V-os tápfeszültséggel látja el (max. 50 mA)
- 5V Jumper állás esetén a céláramkört 5 V-os, illetve az USB-portról érkező közvetlen feszültséggel látja el.
- None Jumper állás esetén, a kimenetre nem kerül fesztültség, a célprocesszornak ilyenkor saját tápellátással kell rendelkeznie.

Figyelem! A "Vtarget" jumper állása nem befolyásolja a programozó vezérlőjeleinek jelszintjét. Bármely jumper állás esetén a vezérlőjelek feszültsége a jelszintillesztő fokozatnak köszönhetően illeszkedni fog a céláramkör feszültségéhez, mely a programozó interfész "X VTG" lábán jelenik meg.

**ISP10**: Az ISP interfész csatlakozási pontja (ATmega, ATtiny, stb)

**PDI**: A PDI interfész csatlakozási pontja (XMega)

**TPI**: A TPI interfész csatlakozási pontja (tinyAVR család <8 pin)